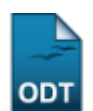

## **Cadastrar Consultor**

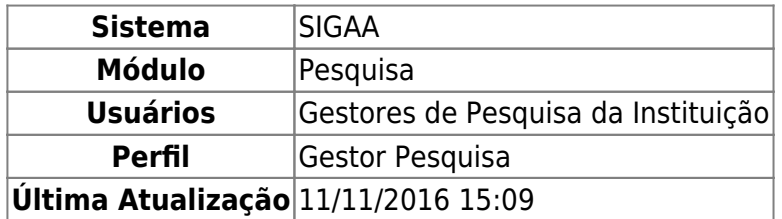

Esta operação permite que o usuário cadastre, no sistema da Instituição, novos consultores ad hoc internos ou externos, que irão atuar exclusivamente na avaliação de projetos de pesquisa.

Para realizar esta operação, acesse o SIGAA → Módulos → Pesquisa → Consultores/Comissão → Consultores → Cadastrar Consultor.

A seguinte tela será exibida pelo sistema:

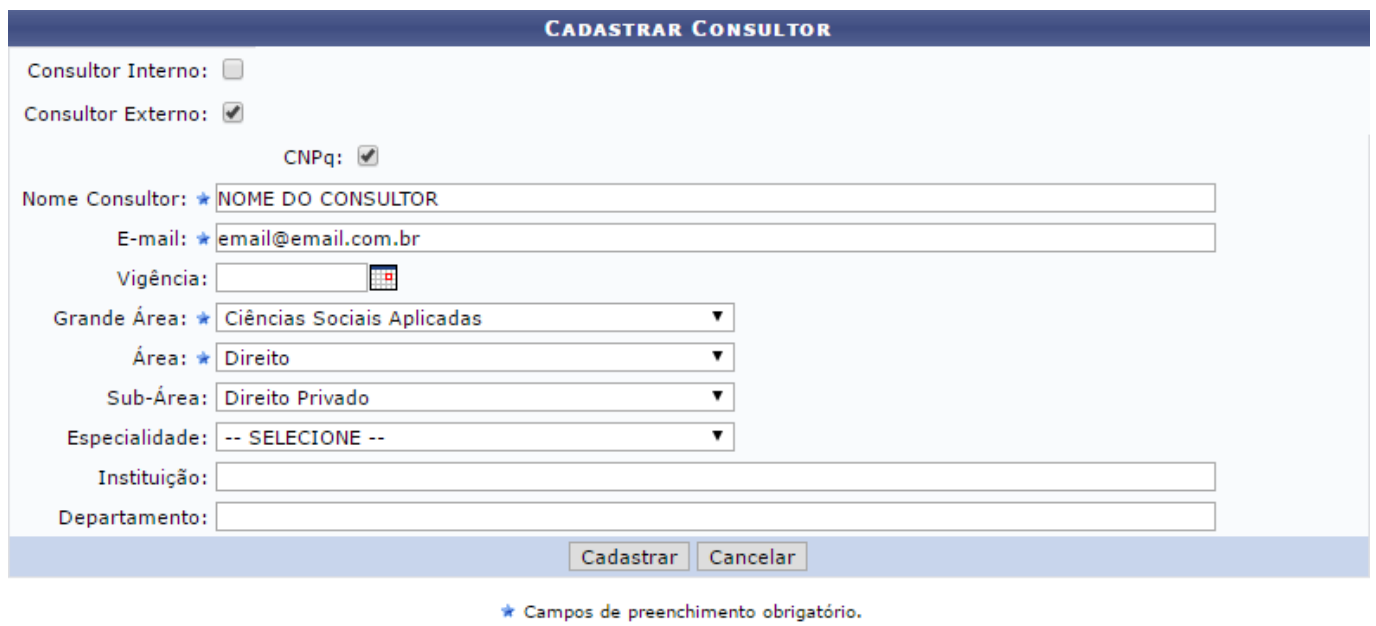

```
Pesquisa
```
Para realizar o cadastro, informe os seguintes dados do consultor a ser cadastrado:

- Primeiramente, informe se o consultor a ser cadastrado é um Consultor Interno ou Consultor Externo. É importante destacar que ao selecionar a opção Consultor Interno, será necessário informar, posteriormente, se o consultor é vinculado à Propesq, isto é, à Pró-reitoria de Pesquisa da Instituição, ou se é um consultor Voluntário. Caso o consultor não seja voluntário, ele será automaticamente cadastrado como consultor compulsório. Se a opção Consultor Externo for selecionada, será necessário informar se o consultor é vinculado à CNPq;
- Nome Consultor:
- E-mail de contato do consultor a ser cadastrado;
- Vigência da consultoria, isto é, sua data final, se desejar. Para informar a data desejada, digitea ou selecione-a no calendário exibido ao clicar no ícone  $\blacksquare$ :
- Grande Área de conhecimento na qual o consultor irá atuar, dentre as opções apresentadas pelo sistema;
- Área de atuação do consultor, dentre as opções disponibilizadas para escolha;
- Sub-Área de atuação do consultor, dentre as opções disponíveis;
- Especialidade do consultor;
- · Instituição de origem do consultor;
- Departamento ao qual o consultor está vinculado em sua instituição de origem.

Como exemplo, utilizaremos os seguintes dados:

- Opções Consultor Externo e CNPq selecionadas;
- Nome Consultor: NOME DO CONSULTOR;
- E-mail: email@email.com.br;
- Grande Área: Ciências Sociais Aplicadas;
- Área: Direito:
- Sub-Área: Direito Privado.

Se desejar retornar à página inicial do módulo, clique em Pesquisa[.](https://docs.info.ufrn.br/lib/exe/detail.php?id=suporte%3Amanuais%3Asigaa%3Apesquisa%3Aconsultores_comissao%3Aconsultores%3Acadastrar_consultor&media=suporte:manuais:sigaa:pesquisa:consultores_comissoes:consultores_internos_externos:pesquisa.png)

Caso desista da operação, clique em *Cancelar* e confirme a desistência na caixa de diálogo que será exibida posteriormente.

Para finalizar a operação, clique em *Cadastrar* após preencher os dados. A mensagem de sucesso a seguir será prontamente exibida pelo sistema no topo da página:

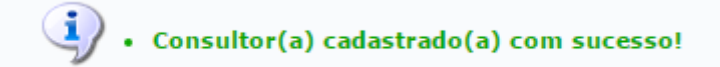

## **Bom Trabalho!**

## **Manuais Relacionados**

[Listar/Alterar Consultores](https://docs.info.ufrn.br/doku.php?id=suporte:manuais:sigaa:pesquisa:consultores_comissoes:consultores_internos_externos:listar_alterar_consultores)

[<< Voltar - Manuais do SIGAA](https://docs.info.ufrn.br/doku.php?id=suporte:manuais:sigaa:pesquisa:lista)

From: <https://docs.info.ufrn.br/> -

Permanent link: **[https://docs.info.ufrn.br/doku.php?id=suporte:manuais:sigaa:pesquisa:consultores\\_comissao:consultores:cadastrar\\_consultor](https://docs.info.ufrn.br/doku.php?id=suporte:manuais:sigaa:pesquisa:consultores_comissao:consultores:cadastrar_consultor)**

Last update: **2016/11/11 15:09**

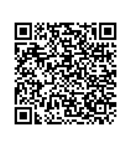